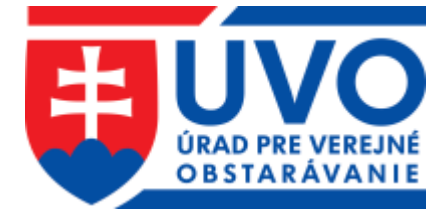

# **Príručka k funkcionalite "On-line" sprístupnenie ponúk**

Verzia 1.1, 15. 07. 2021

# Obsah

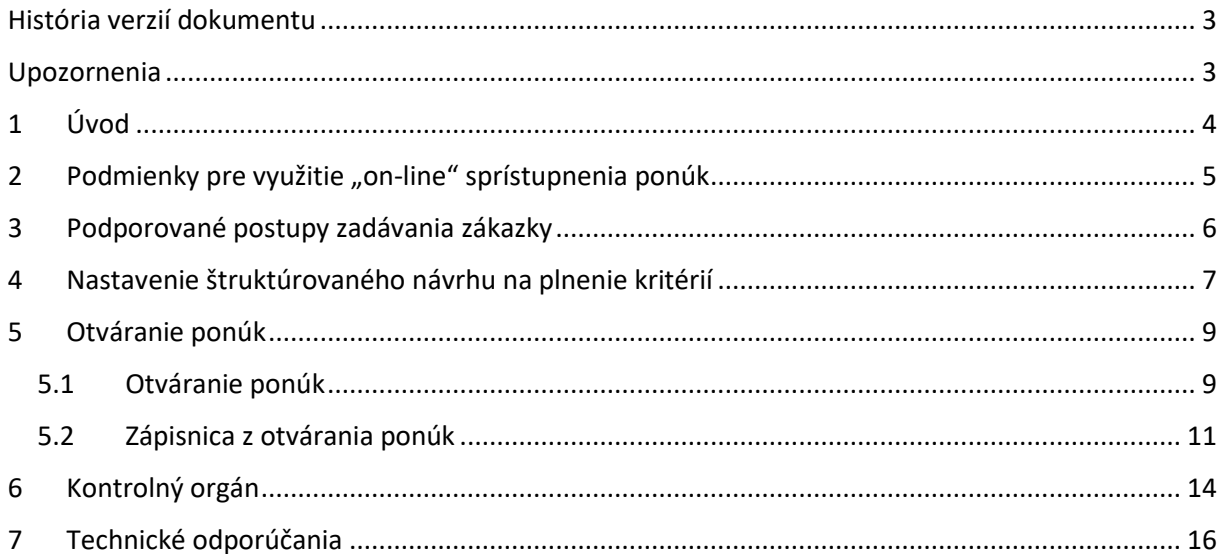

# <span id="page-2-0"></span>História verzií dokumentu

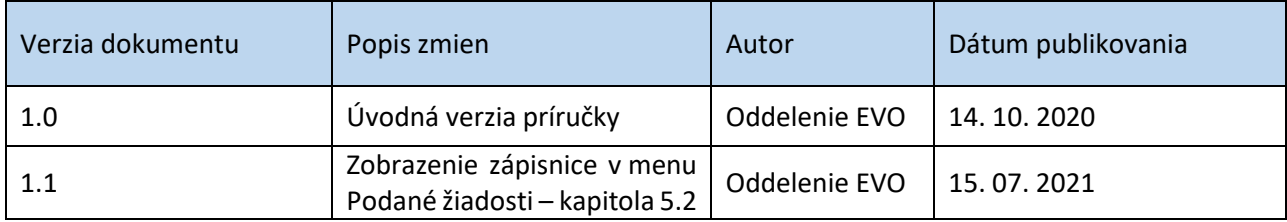

# <span id="page-2-1"></span>Upozornenia

**Obrázky znázornené v tejto príručke sa nemusia úplne zhodovať s obrazovkami**, ktoré uvidíte pri práci s reálnym systémom. Rozdiely, ktoré môžete zaregistrovať:

- vyplývajú z použitého webového prehliadača. Na rôznych webových prehliadačoch, resp. rôznych verziách toho istého prehliadača môžu byť jednotlivé obrazovky zobrazované odlišne.

Rozdiely obrázkov uvedených v tejto príručke oproti tomu, čo bude mať používateľ zobrazené na svojom webovom prehliadači, a ktoré vyplývajú z vyššie uvedeného nie sú chybou. **Obrázky uvedené v tejto príručke sú ilustratívne**.

# <span id="page-3-0"></span>1 Úvod

Systém EVO ver. 18.0 umožňuje **od 13. 10. 2020** využiť funkcionalitu "on-line" sprístupnenie ponúk, t. j. automatické vytvorenie a odoslanie zápisnice z otvárania ponúk všetkým členom komisie a uchádzačom, ktorí predložili ponuku do lehoty na predkladanie ponúk.

**V súvislosti so šírením vírusu COVID-19** a na to nadväzujúceho vyhlásenia mimoriadneho stavu a opatrení týkajúcich sa zákazu, resp. obmedzenia návštev v jednotlivých budovách, Úrad pre verejné obstarávanie (ďalej len "úrad") informuje verejných obstarávateľov a obstarávateľov, ktorí majú v prebiehajúcich verejných obstarávaniach naplánované otváranie ponúk v priestoroch ich budov počas platnosti zákazu alebo obmedzenia návštev o možnostiach nasledovného postupu.

Pokiaľ je verejné obstarávanie realizované prostredníctvom informačného systému spĺňajúceho požiadavky podľa § 20 zákona o verejnom obstarávaní (t. j. zabezpečujúceho integritu predložených ponúk), úrad upozorňuje na skutočnosť, že otváranie ponúk je možné zabezpečiť aj prostredníctvom **"on-line" sprístupnenia ponúk uchádzačom** (napr. prostredníctvom funkcionality informačného systému použitého na predmetné verejné obstarávanie, prostredníctvom softvéru slúžiaceho na zabezpečenie videokonferencie alebo vzdialené sledovanie pracovnej plochy obrazovky...).

**Verejný obstarávateľ alebo obstarávateľ je oprávnený zmeniť pôvodne plánovaný spôsob (ako aj termín) otvárania ponúk s predpokladanou osobnou účasťou uchádzačov v sídle verejného obstarávateľa alebo obstarávateľa na "on-line" sprístupnenie.** O takomto svojom rozhodnutí je verejný obstarávateľ alebo obstarávateľ povinný informovať uchádzačov, a to prostredníctvom komunikačného rozhrania informačného systému použitého na realizovanie predmetného verejného obstarávania a pokiaľ je predmetné verejné obstarávanie v štádiu plynutia lehoty na predkladanie ponúk, mal by verejný obstarávateľ alebo obstarávateľ zverejniť takúto informáciu aj vo svojom profile. Ak je to z časového hľadiska možné a účelné, je možné odporučiť aj zverejnenie tzv. korigenda k oznámeniu, ktorým bolo predmetné verejné obstarávanie vyhlásené.

# <span id="page-4-0"></span>2 Podmienky pre využitie "on-line" sprístupnenia ponúk

Funkcionalitu "on-line" sprístupnenie ponúk je možné využiť v konkrétnej zákazke LEN za nasledovných podmienok:

- 1. **funkcionalita** "on-line" sprístupnenie ponúk musí byť podporovaná v danom postupe,
- 2. v danej zákazke musí byť nastavený štruktúrovaný návrh na plnenie kritérií v menu **Štruktúra ponuky** a
- 3. v danej zákazke **sa neuskutoční elektronická aukcia** (tento parameter sa načítava z príslušného oznámenia ISZÚ, napr. z Oznámenia o vyhlásení verejného obstarávania).

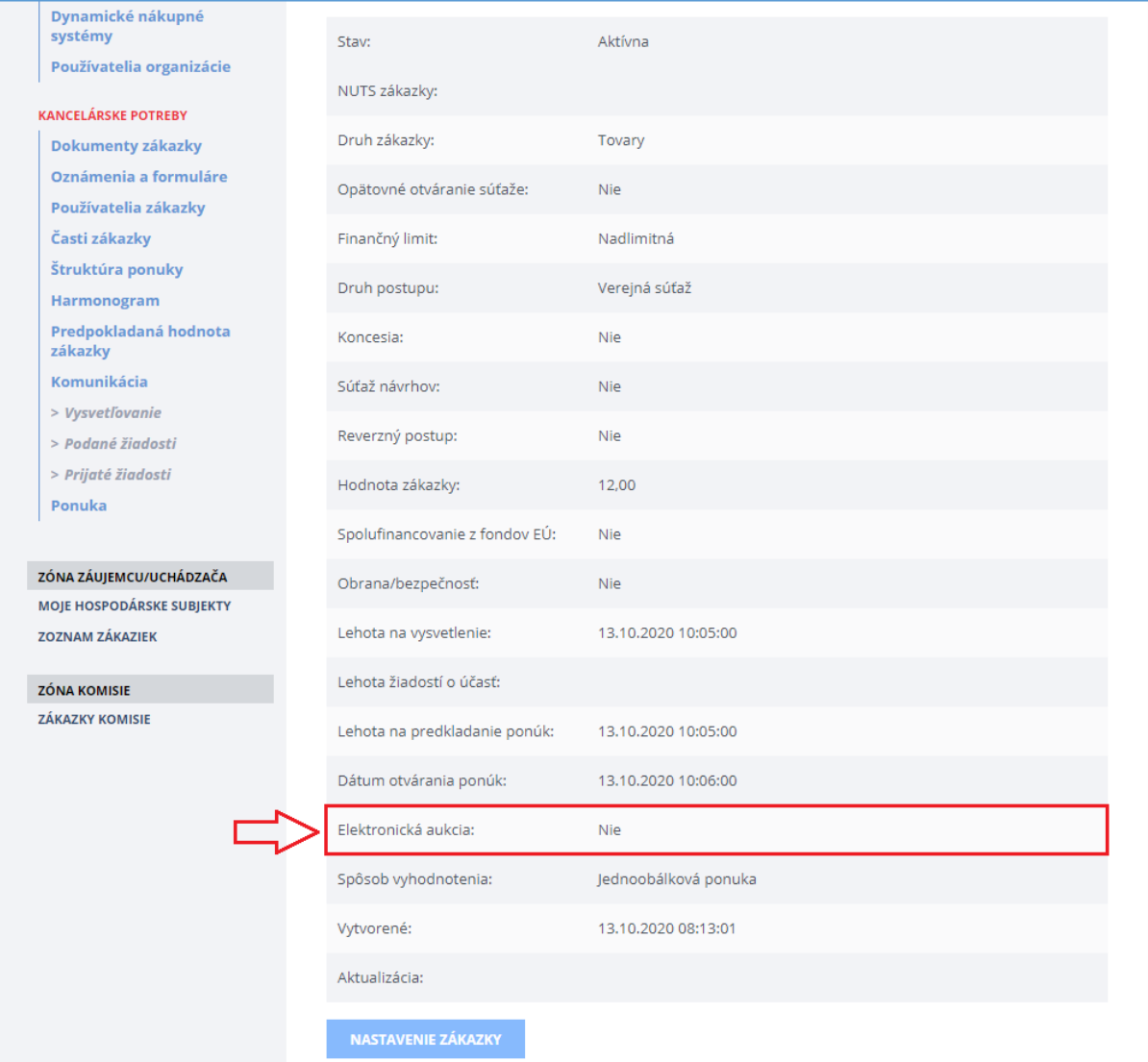

# <span id="page-5-0"></span>3 Podporované postupy zadávania zákazky

Funkcionalita "on-line" sprístupnenie ponúk je prístupná pre nasledovné postupy:

- Verejná súťaž
- Užšia súťaž
- Podlimitná zákazka bez využitia elektronického trhoviska
- Zákazka s nízkou hodnotou
- Dynamický nákupný systém
- Zákazky s opätovným otváraním súťaže

**LEN pri podporovanom postupe sa pri nastavovaní zákazky vypíše nasledovné hlásenie v červenom poli:**

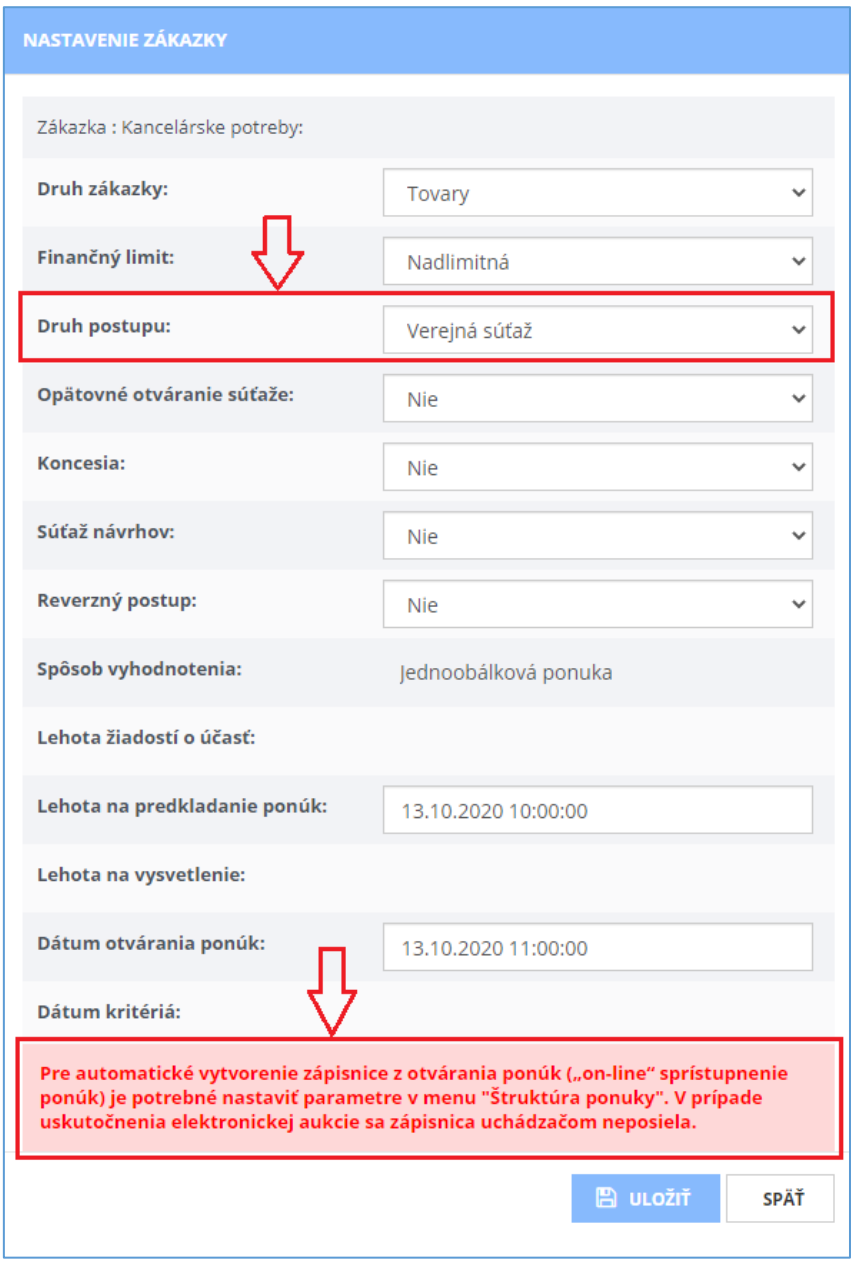

# <span id="page-6-0"></span>4 Nastavenie štruktúrovaného návrhu na plnenie kritérií

V každej časti zákazky, aj ak sa zákazka zadáva ako celok, je možné zadefinovať štruktúru ponuky. **Nastavenie štruktúry ponuky** (štruktúrovaného návrhu na plnenie kritérií) **je nevyhnutným**  predpokladom pre využitie funkcionality "on-line" sprístupnenie ponúk. Viac informácií nájdete aj v príručk[e Verejná súťaž](https://www.uvo.gov.sk/extdoc/2585/verejna_sutaz_VO) kapitola 6.3.

Nastavenie štruktúry ponuky – krok 1 – výber časti zákazky:

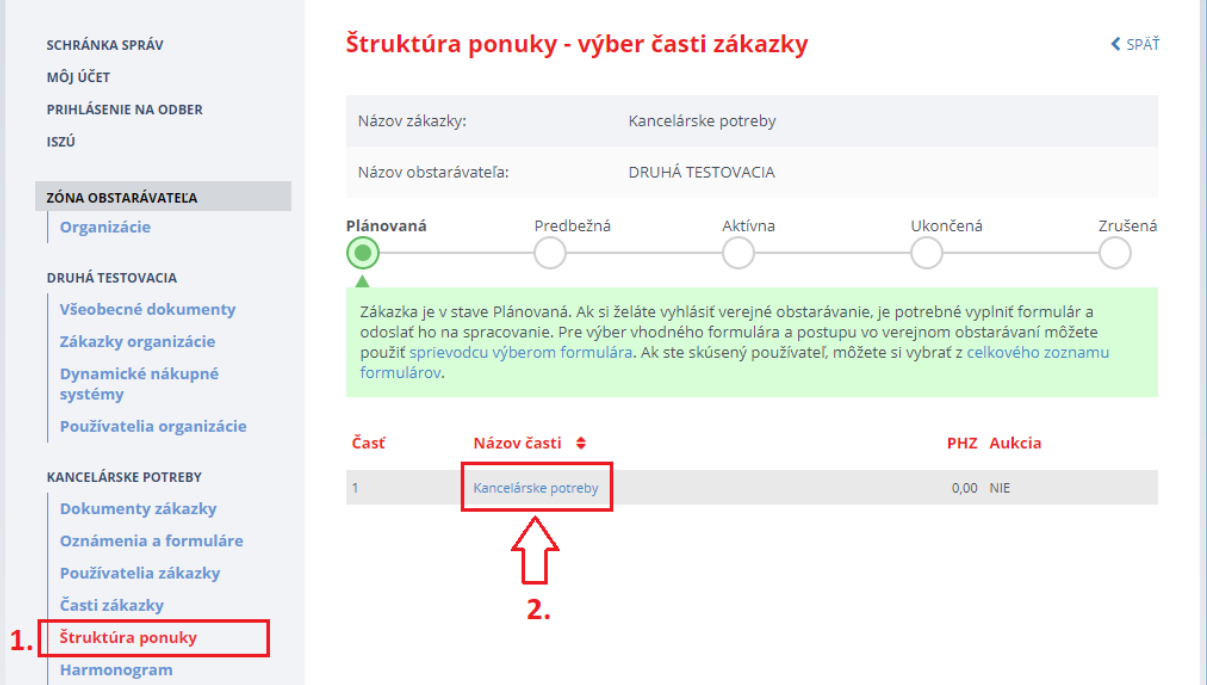

### Nastavenie štruktúry ponuky – krok 2 – modré tlačidlo "Založiť":

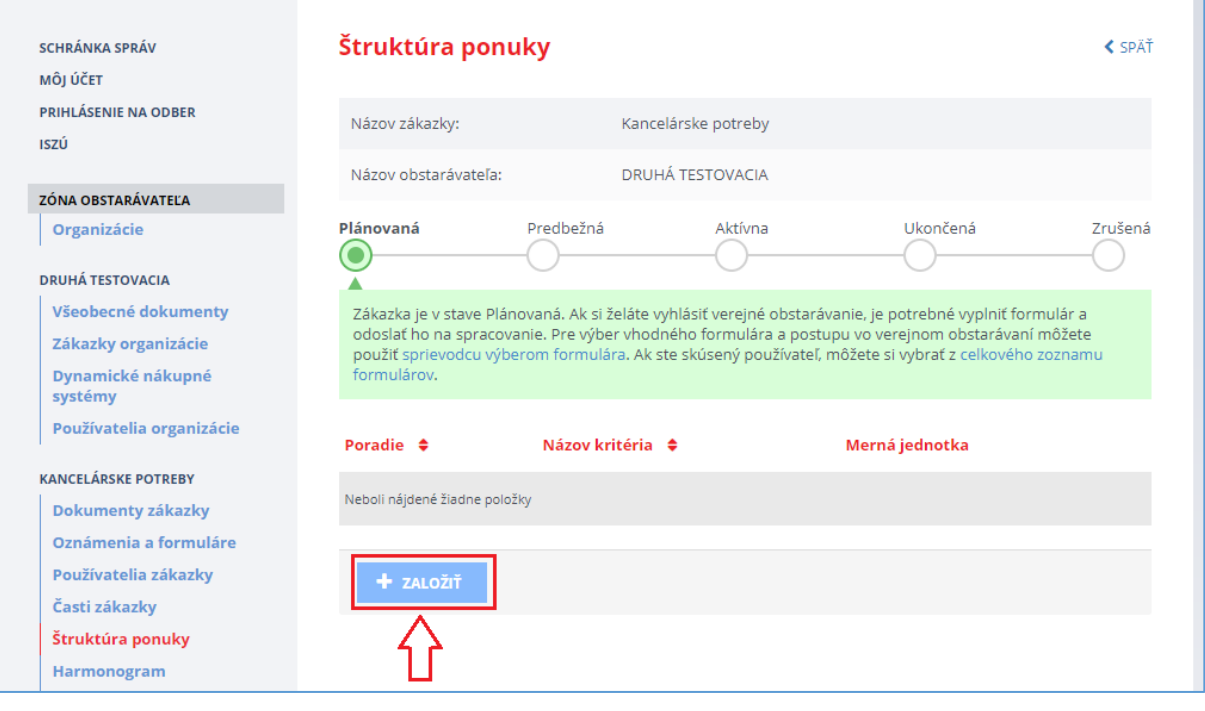

Nastavenie štruktúry ponuky – krok 3 – nastavenie daného kritéria:

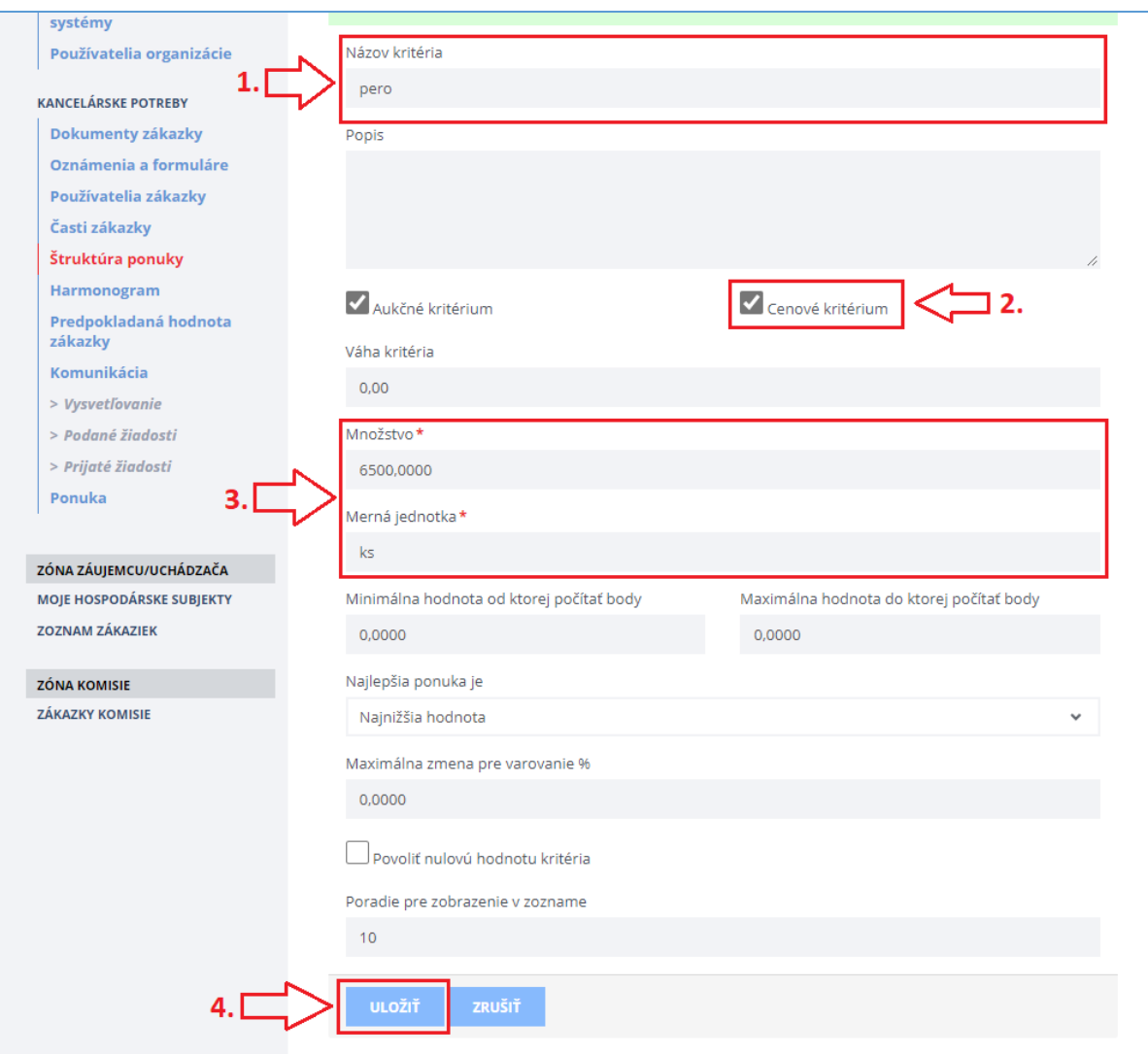

Obsah formulára:

- 1. **Názov kritéria** tento názov sa bude zobrazovať v ponuke a zápisnici
- 2. **Cenové kritérium** definuje, či uvedené kritérium je cena alebo nie
- 3. **Množstvo a merná jednotka** povinné hodnoty (merná jednotka napr. EUR, ks a pod.)
- 4. **Uložiť** uloženie nastavenia

# <span id="page-8-0"></span>5 Otváranie ponúk

## <span id="page-8-1"></span>5.1 Otváranie ponúk

Otváranie ponúk sa vykonáva len v **Zóne komisie**. Ponuky môže otvoriť len používateľ v role *Člen komisie*.

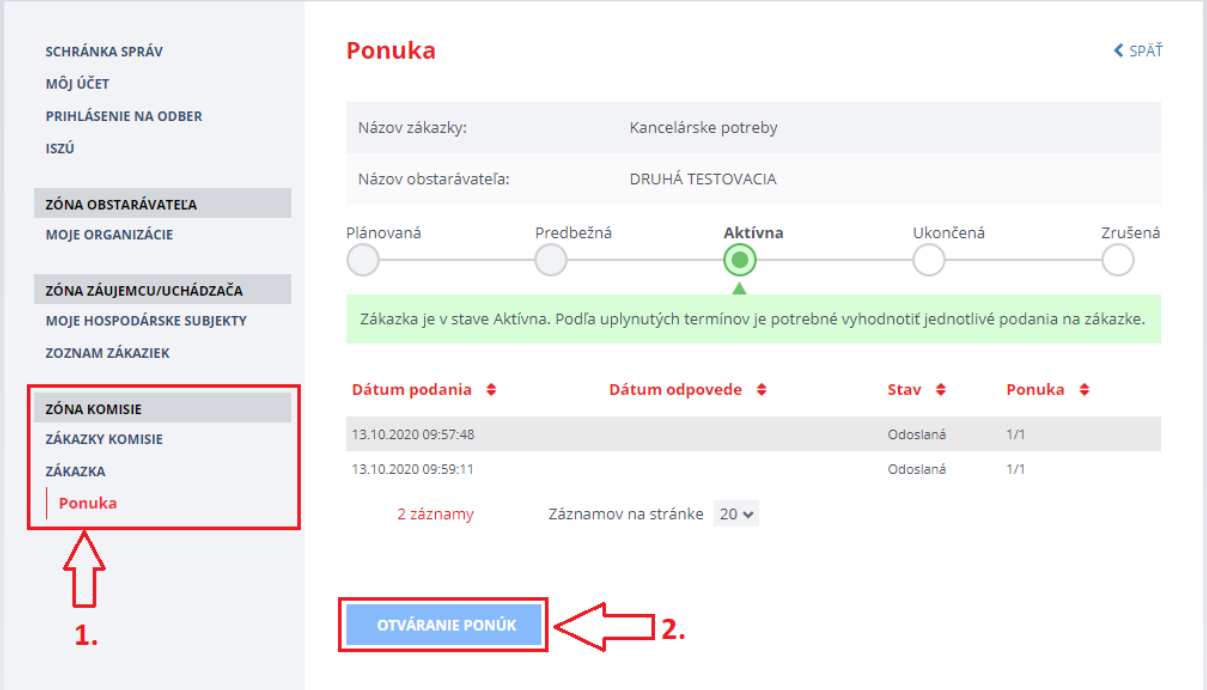

Po stlačení modrého tlačidla **Otváranie ponúk** systém v prípade, že je v danej zákazke nastavený štruktúrovaný návrh na plnenie kritérií a nie je elektronická aukcia, vypíše nasledovné hlásenie:

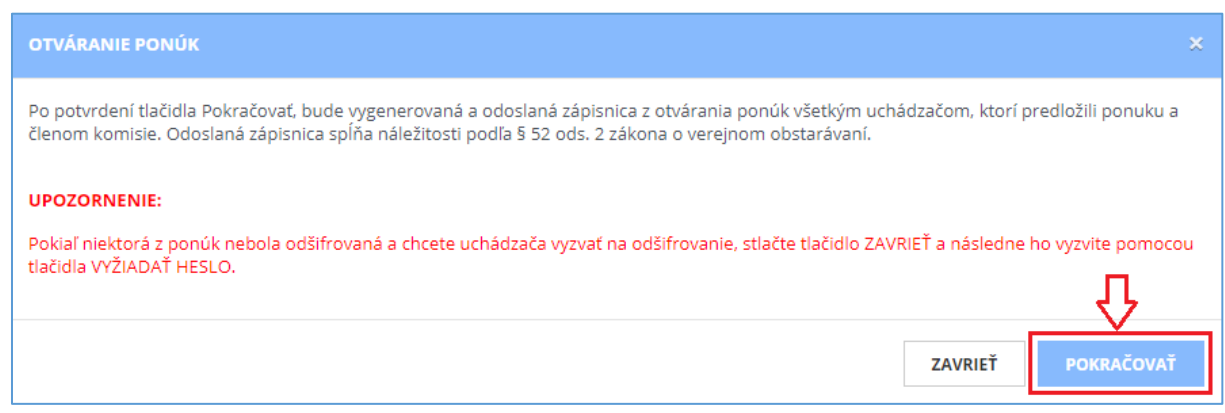

Po potvrdení tlačidla **Pokračovať** systém:

- **1. Automaticky vytvorí zápisnicu z otvárania ponúk a odošle ju:**
	- a. všetkým uchádzačom, ktorí predložili ponuku do lehoty na predkladanie ponúk a
	- b. všetkým členom komisie, ktorí sú definovaní na danej zákazke v menu Používatelia zákazky.
- **2. Odošle notifikácie** s informáciou, že na zákazke boli otvorené ponuky a s linkou, na ktorej je prístupná daná zápisnica z otvárania ponúk. Notifikácia bude odoslaná:
	- a. do schránky správ na portáli ÚVO a
	- b. na e-mail používateľa.

### **Vzor e-mailovej notifikácie:**

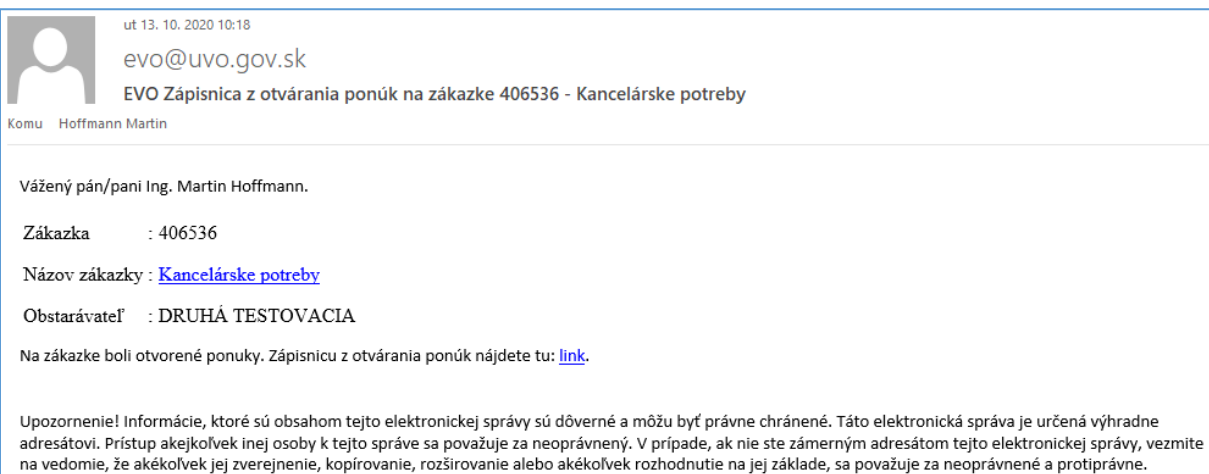

Upozornenie : Toto je automaticky generovaná správa systémom EVO. Prosím, neodpovedajte na túto adresu.

### Ďalej po potvrdení tlačidla **Pokračovať** v menu **Ponuka** pribudne tlačidlo **Zápisnica z otvárania ponúk**.

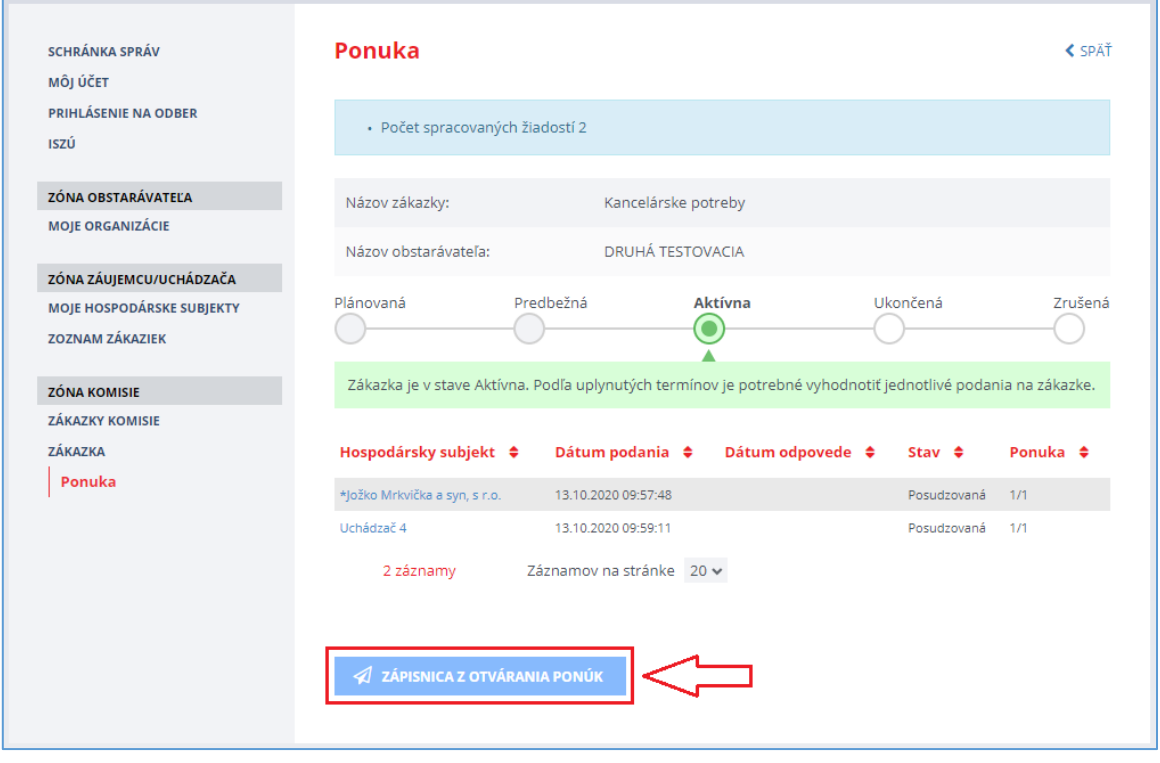

#### <span id="page-10-0"></span>Zápisnica z otvárania ponúk  $5.2$

Zápisnicu z otvárania ponúk, ktorá bola odoslaná všetkým uchádzačom a členom komisie, je možné si pozrieť/stiahnuť v menu Ponuka stlačením modrého tlačidla Zápisnica z otvárania ponúk.

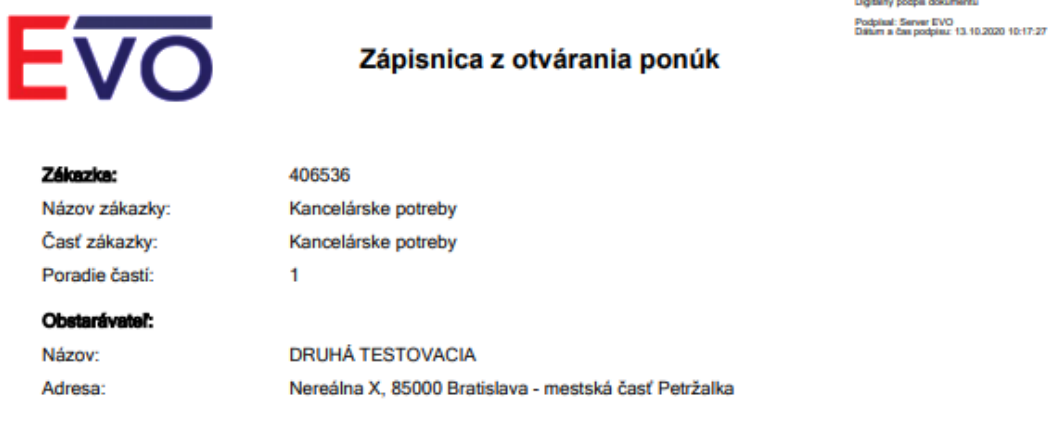

### Zoznam uchádzačov a ich návrhy na plnenie kritérií:

### 1. \*Jožko Mrkvička a syn, s r.o.

Slnečná 28, Bratislava 11223399

### Návrh na plnenie kriterií:

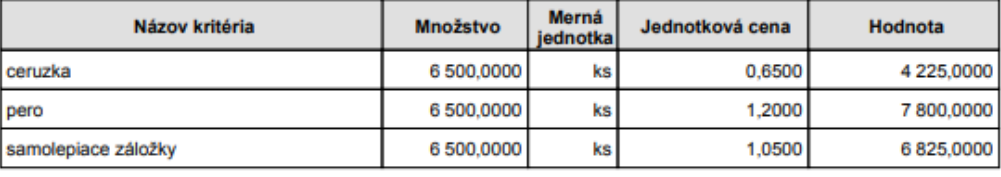

Spolu

18850,0000

### 2. Uchádzač 4

Košická 52, Bratislava 88888888

### Návrh na plnenie kriterií:

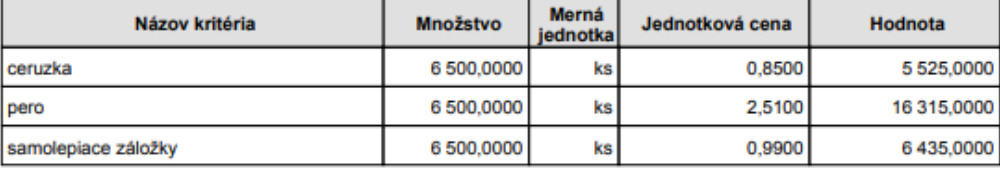

Spolu

28 275,0000

Strana: 1 z 1

Vytvorené dňa: 13.10.2020 10:17:27

Ukážka zápisnice z otvárania ponúk, ak jeden z uchádzačov odoslal zašifrovanú ponuku a do lehoty na otváranie ponúk neodoslal heslo na odšifrovanie ponuky:

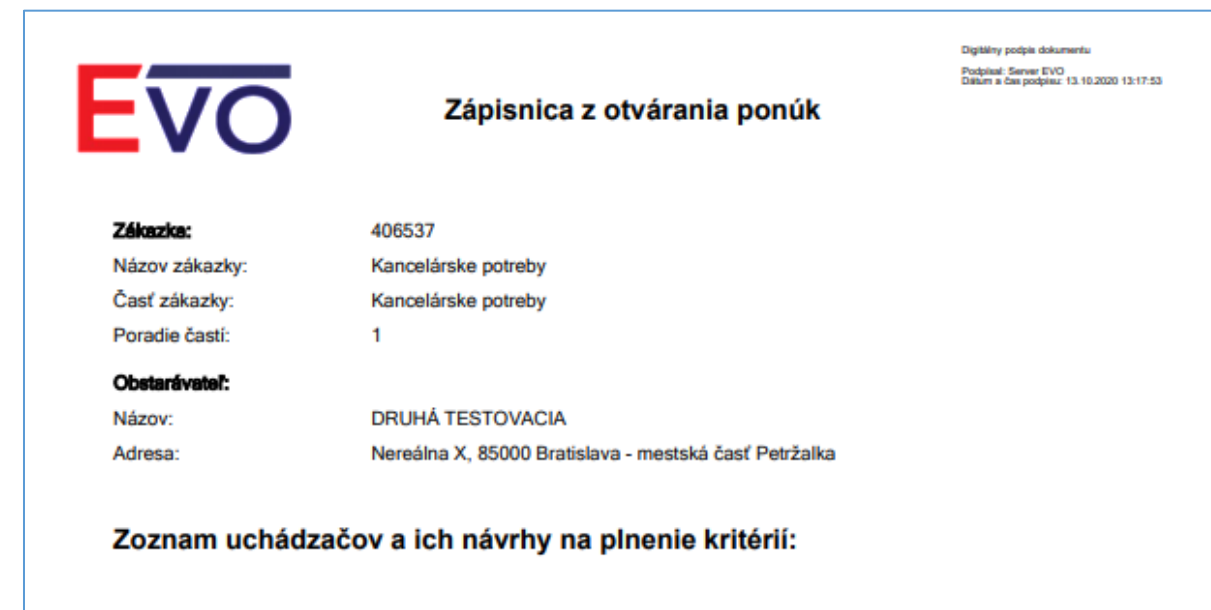

### 1. Uchádzač 4

Košická 52, Bratislava 88888888

### Návrh na plnenie kriterií:

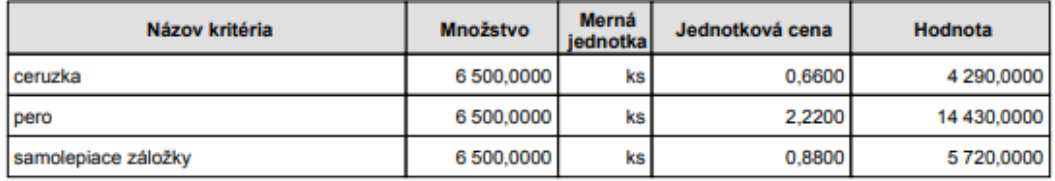

**Spolu** 

24 440,0000

### 2. Hospodársky subjekt 2

Hviezdna 98, Bratislava 99988877

Návrh na plnenie kriterií:

Ponuka uchádzača v čase otvárania ponúk nebola sprístupnená (uchádzač nezadal heslo na odšifrovanie).

Strana: 1 z 1

Generované automaticky systémom IS EVO

Vytvorené dňa: 13.10.2020 13:17:53

Zápisnica z otvárania ponúk sa automaticky zobrazí po otváraní ponúk aj v **Zóne obstarávateľa** v menu **Podané žiadosti**. Tu je možné skontrolovať komu (stĺpec Hospodársky subjekt) a kedy (stĺpec Dátum podania) bola automaticky generovaná zápisnica z otvárania ponúk odoslaná:

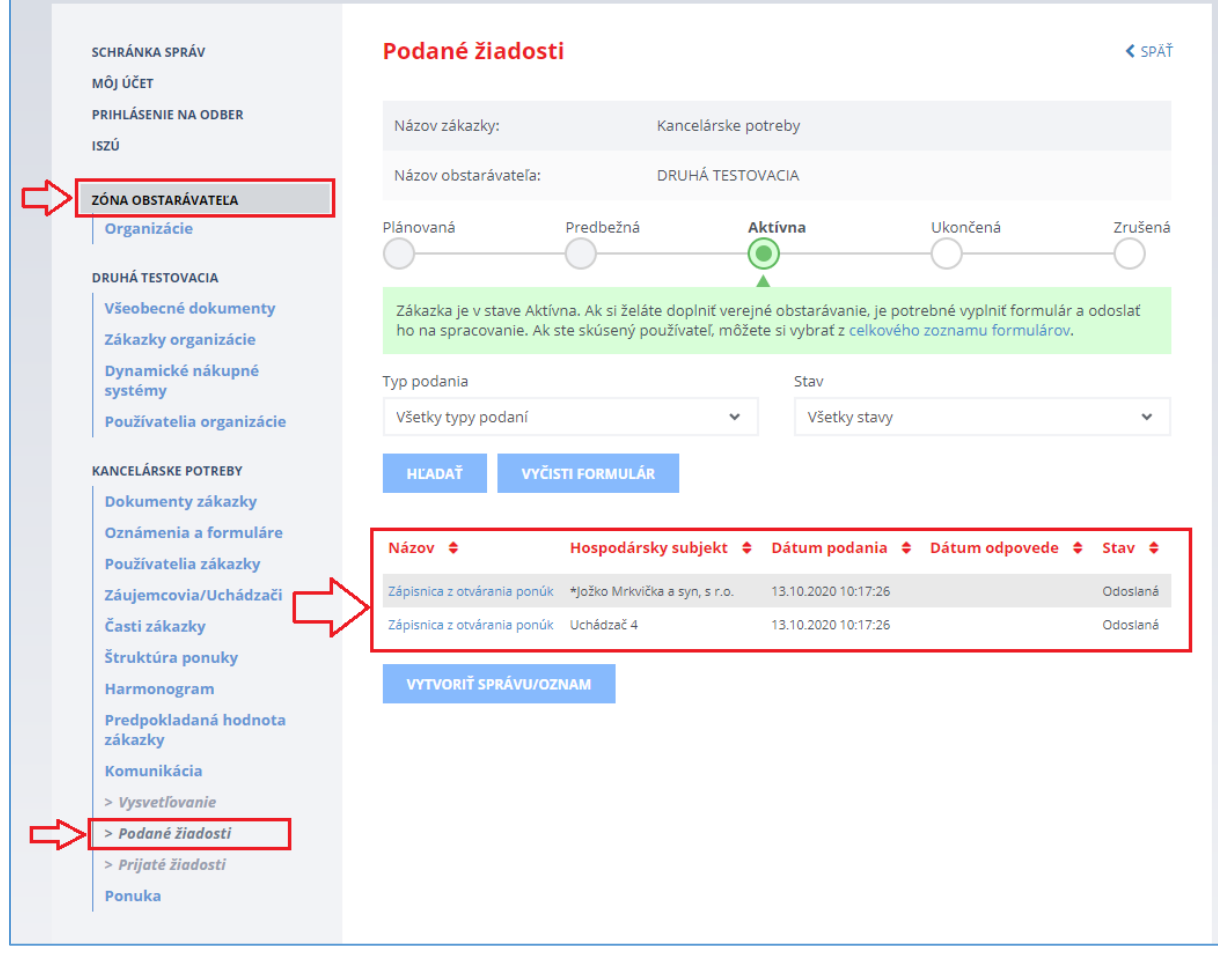

# <span id="page-13-0"></span>6 Kontrolný orgán

Zápisnicu z otvárania ponúk, ktorá bola odoslaná všetkým uchádzačom, ktorí predložili ponuku a členom komisie, je možné si pozrieť/stiahnuť aj z roly kontrolný orgán v menu **Ponuka**:

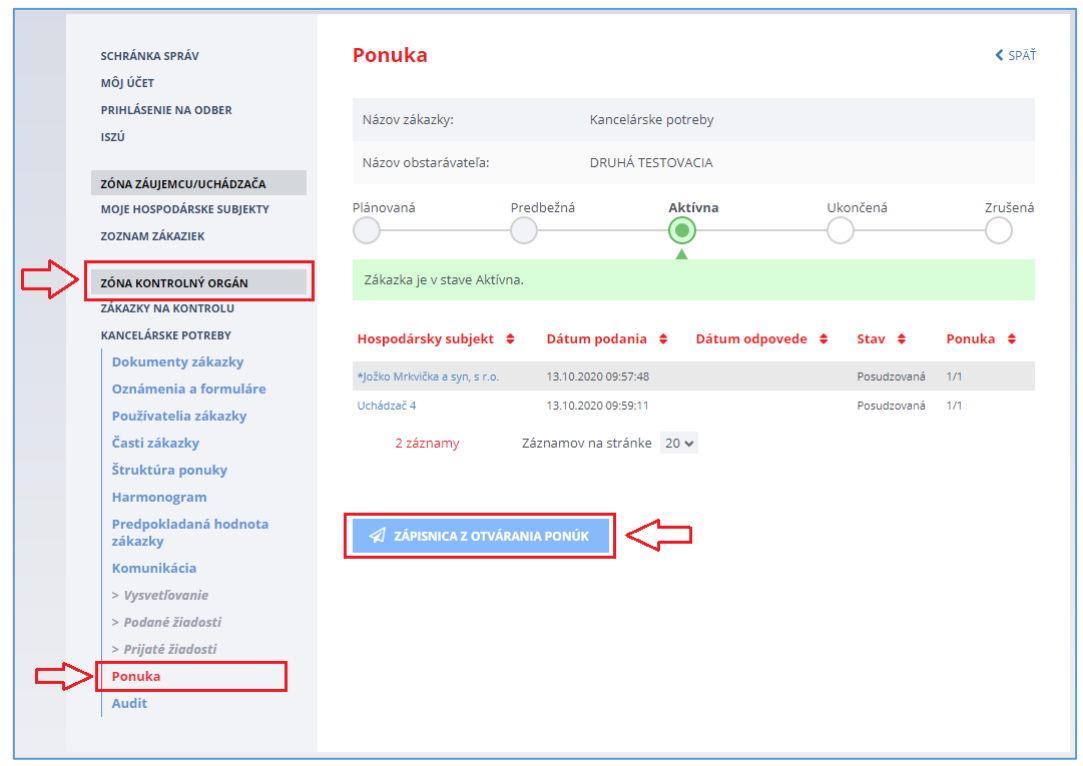

V menu **Audit** je možné skontrolovať, komu všetkému bola zápisnica z otvárania ponúk odoslaná:

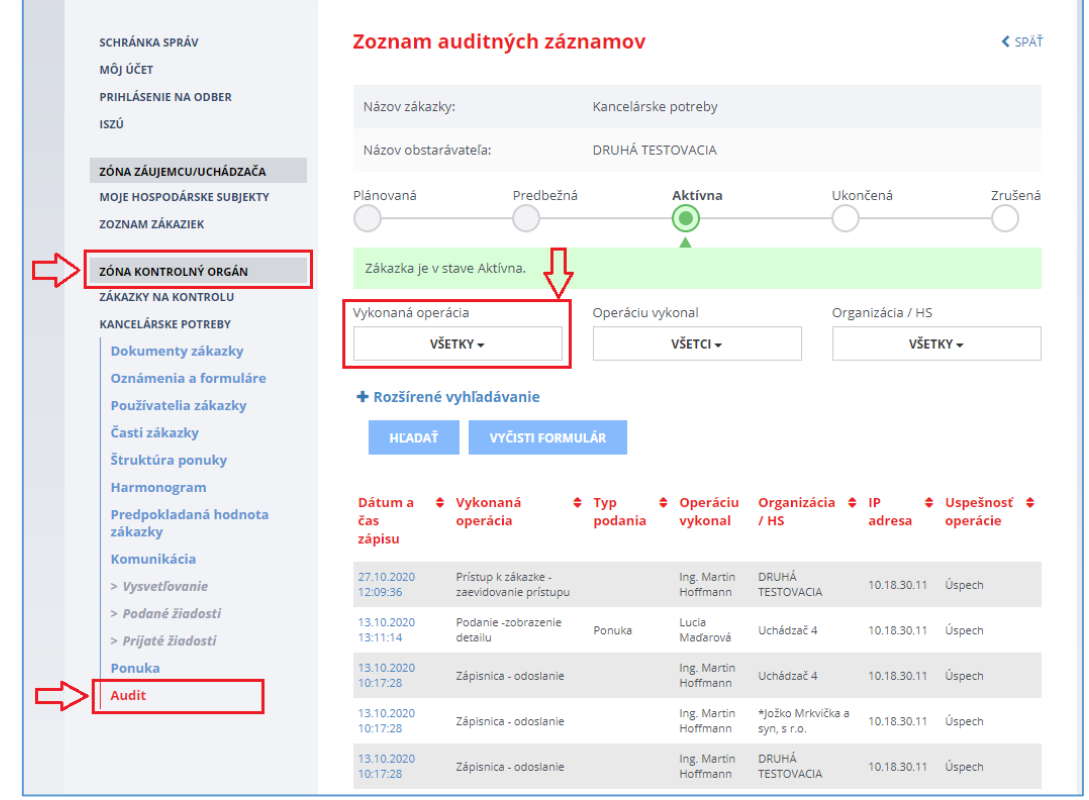

Vo filtri **Vykonaná operácia** je potrebné zvoliť možnosť **Zápisnica – odoslanie** a stlačiť tlačidlo **Hľadať**:

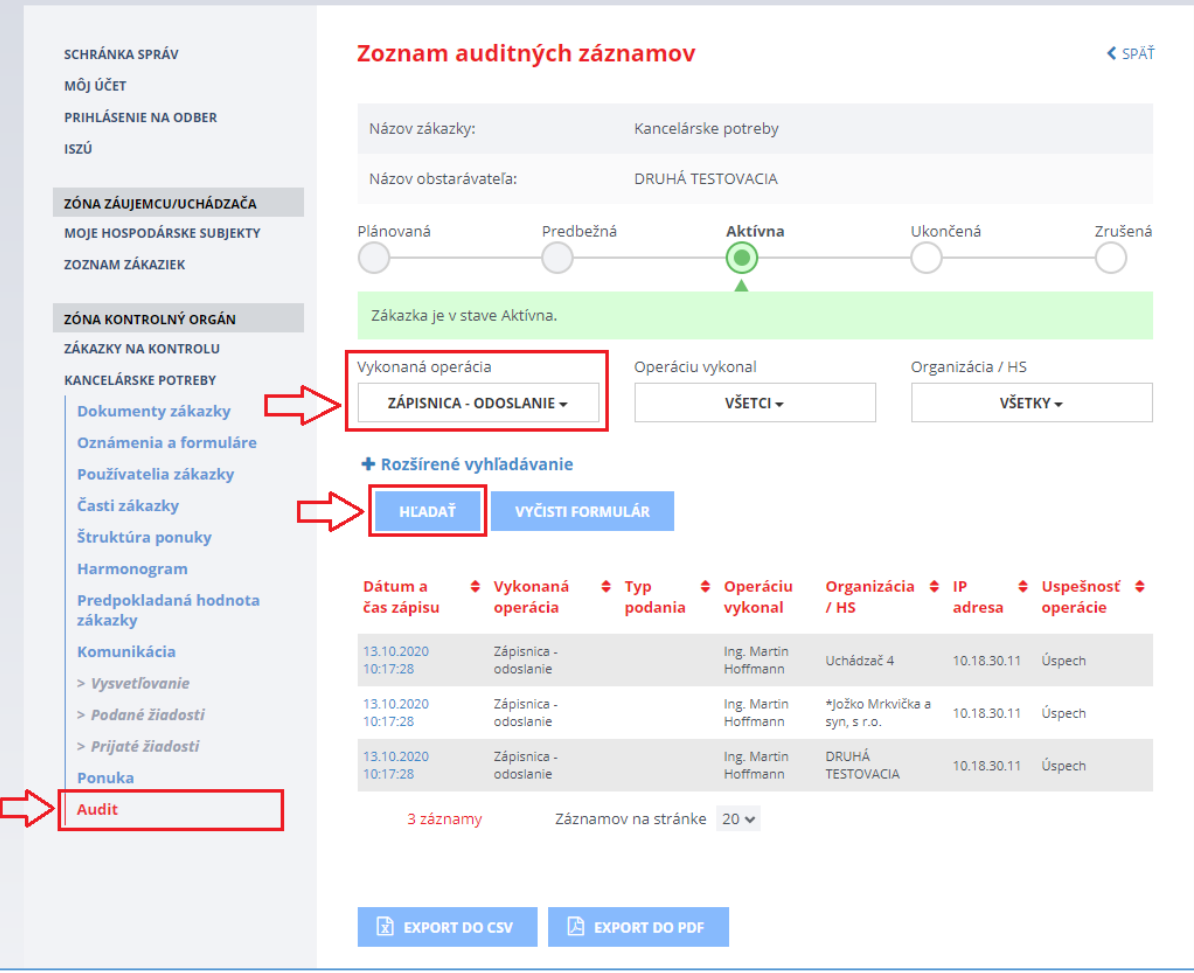

# <span id="page-15-0"></span>7 Technické odporúčania

Podporované prehliadače:

- Microsoft Internet Explorer verzia 11 alebo vyššia,
- Microsoft Edge verzia 40 alebo vyššia,
- Mozilla Firefox verzia 57 alebo vyššia,
- Google Chrome verzia 60 alebo vyššia,
- Safari verzia 12 alebo vyššia,
- Opera verzia 50 alebo vyššia.

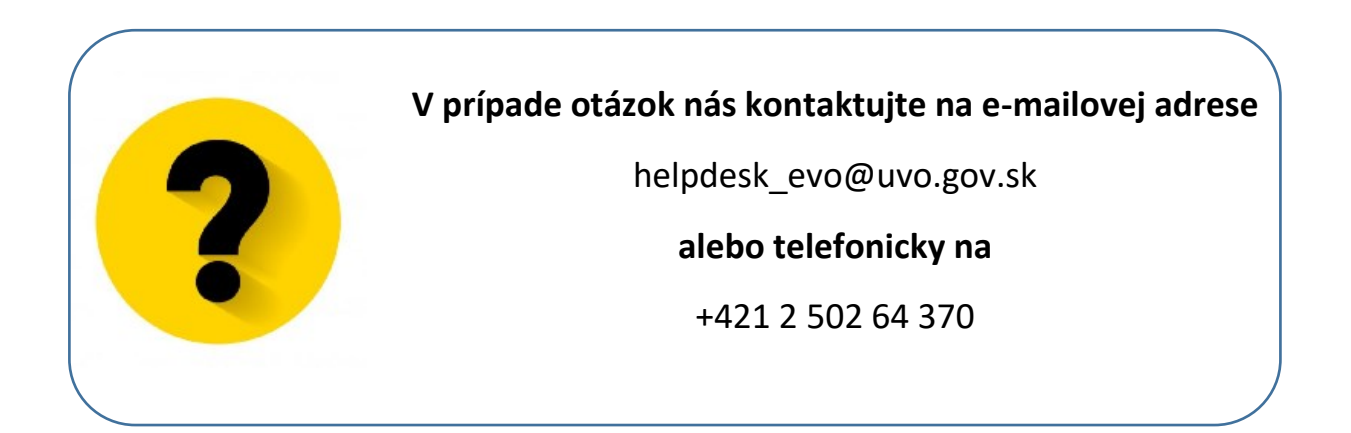